### **Cara Menjalankan Aplikasi**

- Install web server (Apache) dan sql server (Maria db).
- Buat database di sql server dengan nama jogx8715\_sijastip, lalu import jogx8715\_sijastip.sql.
- Pindahkan file program ke directory root dari web server.
- Akses **<http://localhost/sijastip/>**
- Untuk login admin gunakan username **admin** dan password **admin123**
- Berikut tampilan halaman admin

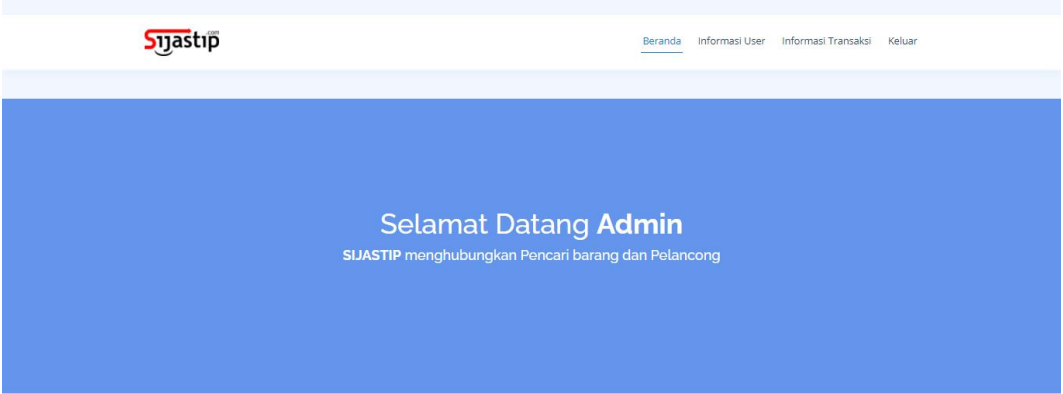

## **Hasil Program**

#### 1) Halaman Beranda

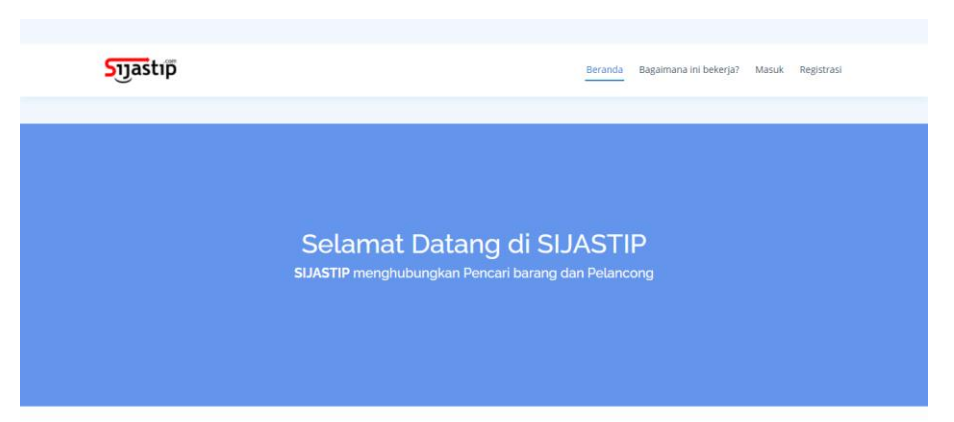

### 2) Halaman Login

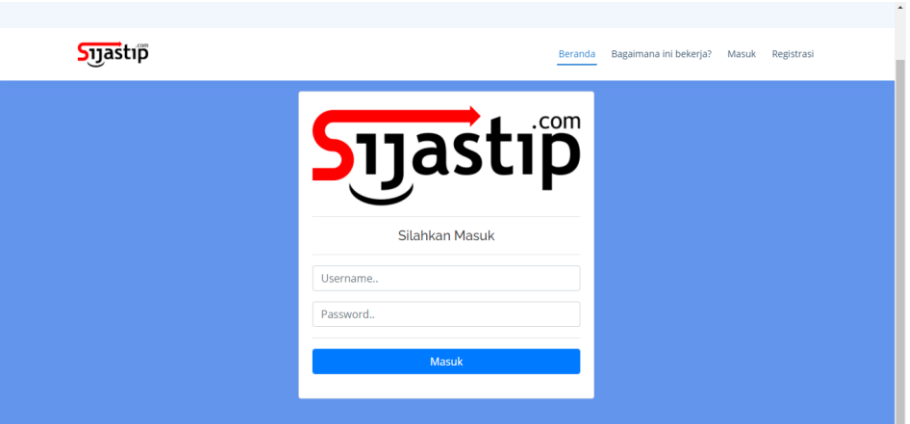

3) Halaman Registrasi

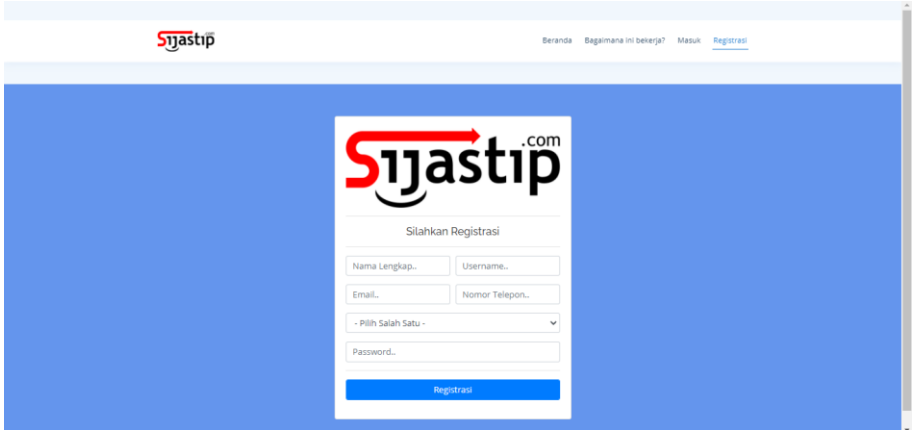

# 4) Halaman Ilustrasi Cara Kerja Sistem

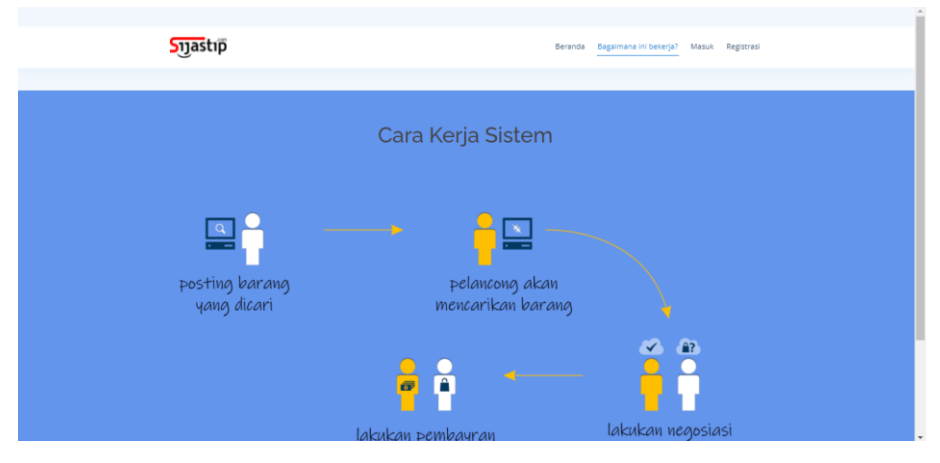

#### 5) Halaman Beranda Admin

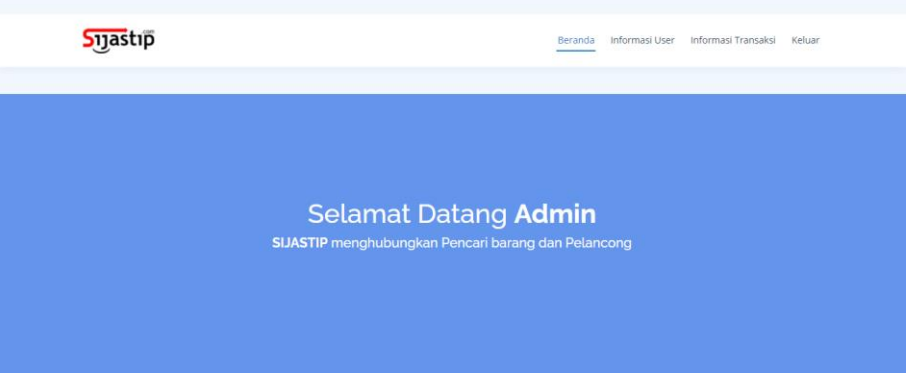

#### 6) Halaman Informasi User

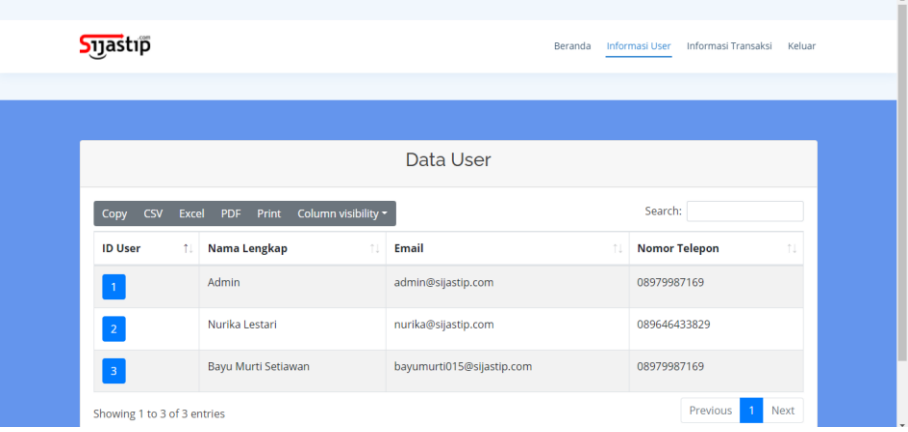

### 7) Halaman Detail User

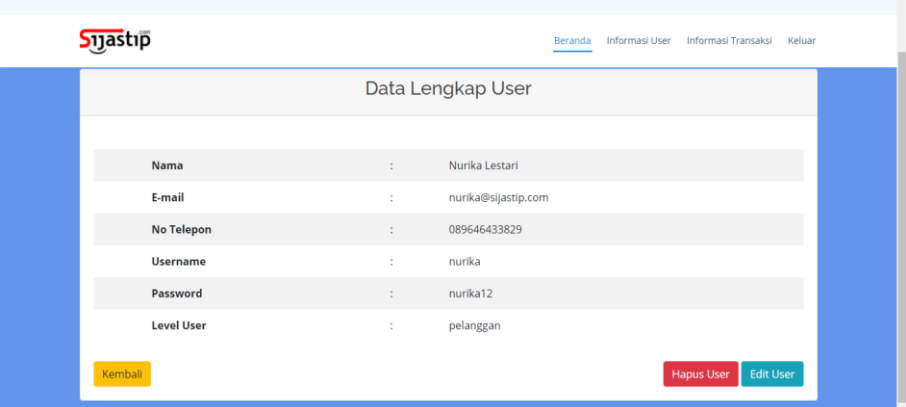

## 8) Halaman Laporan Transaksi berdasarkan Tanggal

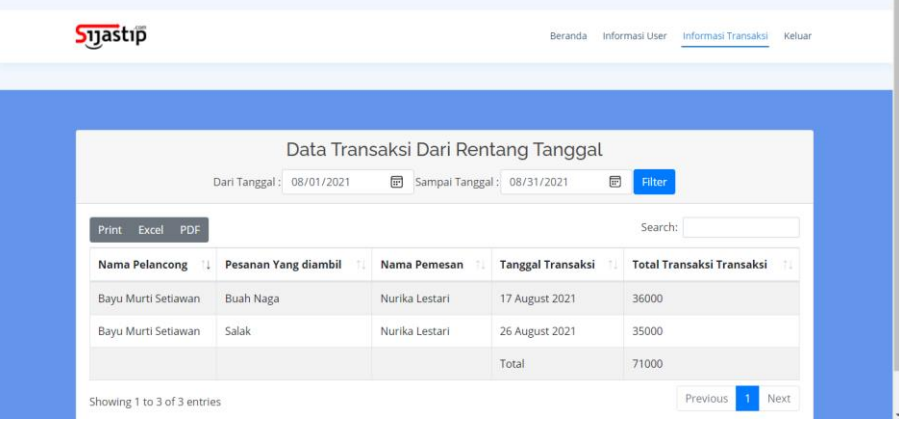

### 9) Halaman Beranda Pelancong

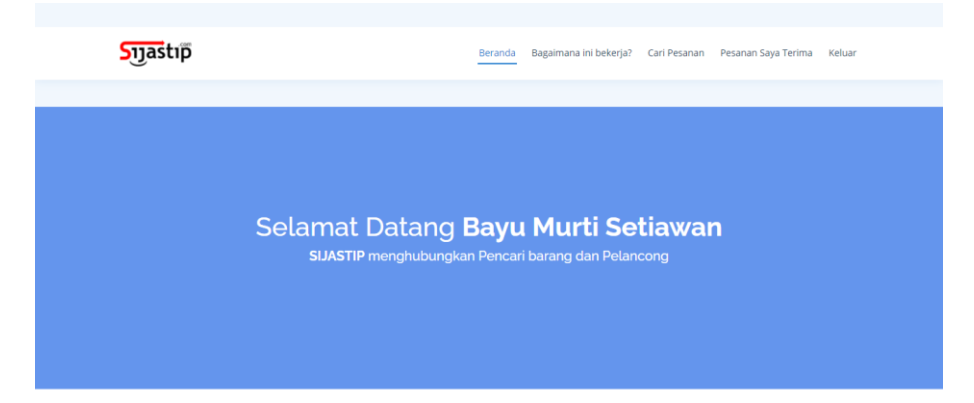

# 10) Halaman Cara Kerja Sistem

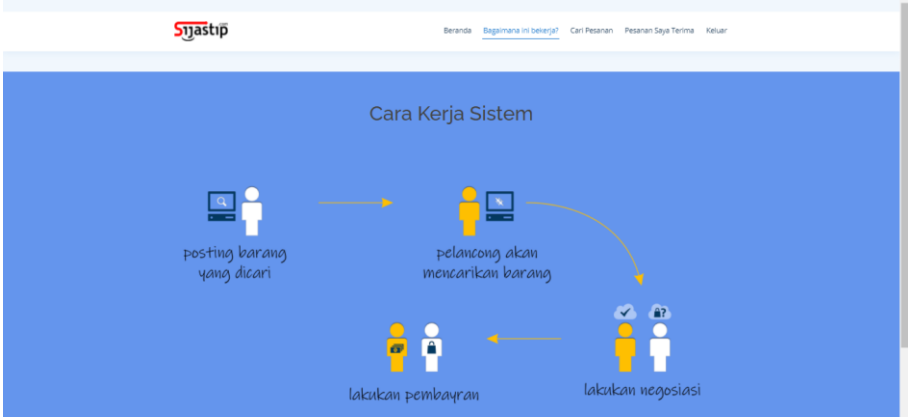

## 11) Halaman Pencarian Pesanan

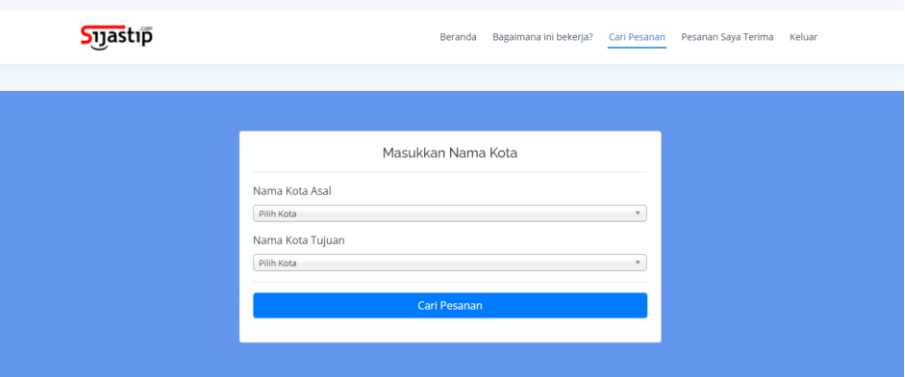

### 12) Halaman Daftar Pesanan

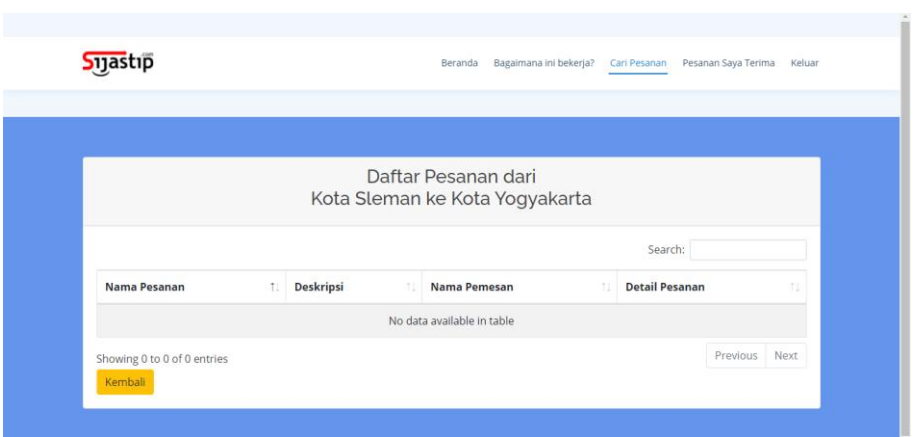

### 13) Halaman Pesanan yang diterima

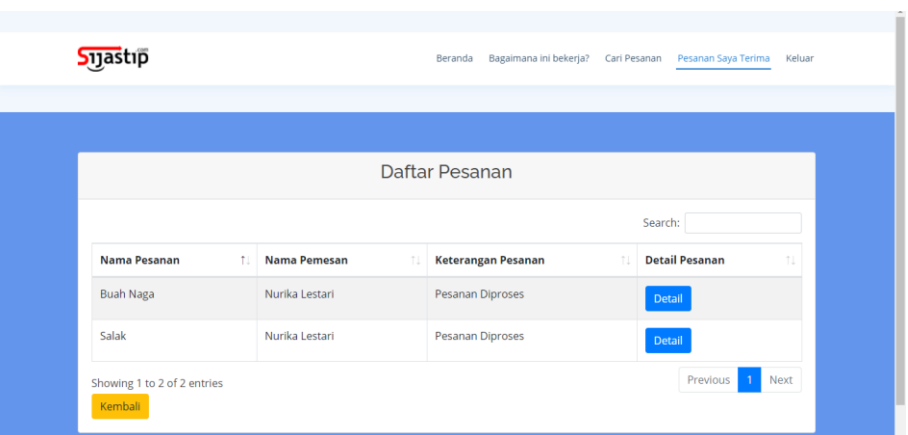

### 14) Halaman Detail Pesanan

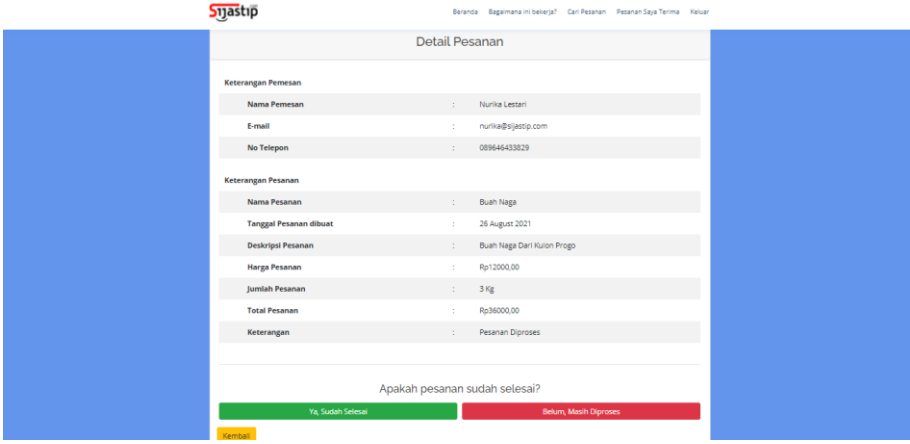

### 15) Halaman Beranda Pelanggan

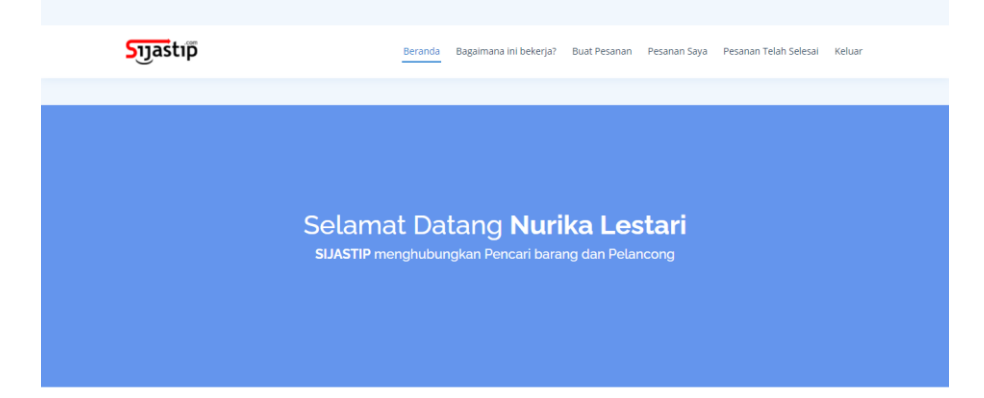

## 16) Halaman Cara Kerja Sistem

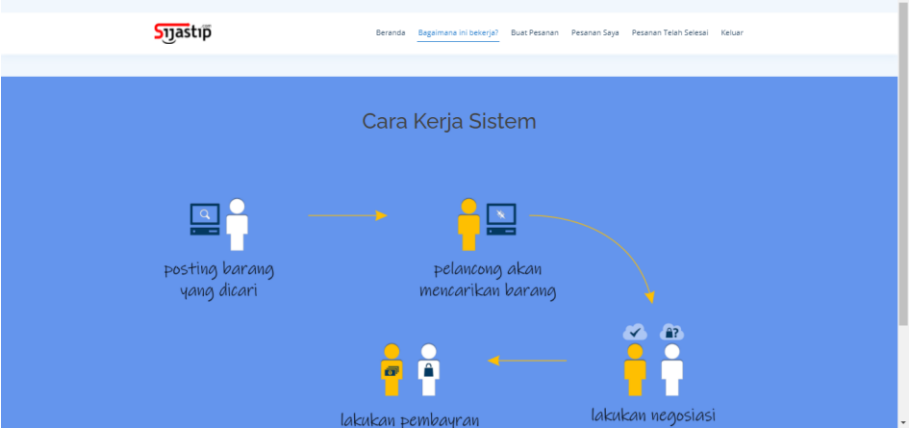

### 17) Halaman Buat Pesanan

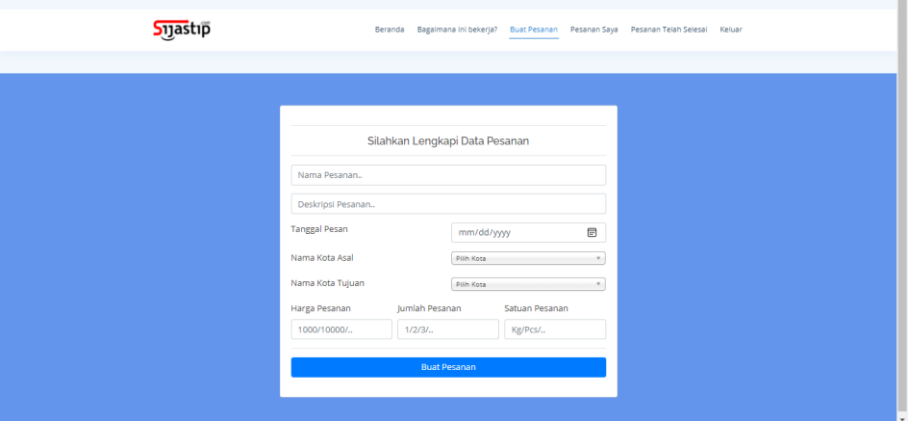

18) Halaman Pesanan Yang Telah Dibuat

| <b>Syjastip</b>          |                                                    |                                  |                               |        |                            | Beranda Bagaimana ini bekerja? Buat Pesanan Pesanan Saya Pesanan Telah Selesai Keluar |                 |
|--------------------------|----------------------------------------------------|----------------------------------|-------------------------------|--------|----------------------------|---------------------------------------------------------------------------------------|-----------------|
|                          |                                                    |                                  | Daftar Pesanan Nurika Lestari |        |                            |                                                                                       |                 |
| Copy                     | Search:<br>CSV Excel PDF Print Column visibility = |                                  |                               |        |                            |                                                                                       |                 |
| Nama<br>$-11$<br>Pesanan | <b>Tanggal</b><br>Pesan                            | Deskripsi<br>11                  | Harga                         | Jumlah | Keterangan                 | Pilihan                                                                               | 11              |
| <b>Buah Naga</b>         | 26 August<br>2021                                  | Buah Naga Dari<br>Kulon Progo    | Rp12000,00 3 Kg               |        | Pesanan<br><b>Diproses</b> | <b>Lihat Transaksi</b><br>Batalkan Pesanan<br>Selesaikan Pesanan                      |                 |
| Salak                    | 26 August<br>2021                                  | <b>Buah Salak Asli</b><br>Sleman | Rp7000,00                     | 5 Kg   | Pesanan<br>Diproses        | <b>Lihat Transaksi</b><br><b>Batalkan Pesanan</b><br>Selesaikan Pesanan               |                 |
|                          | Showing 1 to 2 of 2 entries                        |                                  |                               |        |                            |                                                                                       | Previous 1 Next |

# 19) Halaman Pesanan Yang Telah Selesai

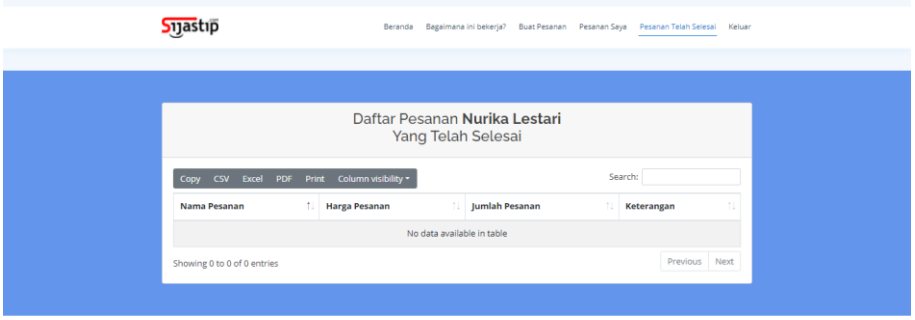